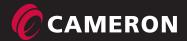

#### NUFLO™

# Scanner® 2200 EFM

# QuickStart

### A Quick Reference on Mounting, Wiring, and Configuring the Scanner 2200 EFM

For complete instructions, see the Scanner 2200 User Manual (Part No. 9A-30165030) and the ModWorX™ Pro Software User Manual (Part No. 9A-30165025).

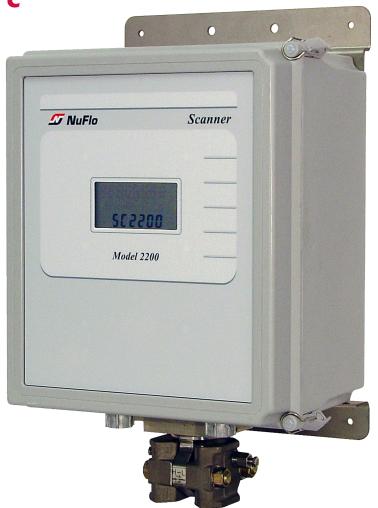

# Installing the Scanner 2200 EFM

# **Mounting Instructions**

To install the NuFlo Scanner 2200 EFM, perform the following steps:

- 1. Mount the Scanner to a flat, vertical surface using the brackets, or bolt to a 2-in. pipe using the pole-mount hardware provided.
- 2. Install process tubing between the orifice run and the manifold, making sure that the upstream pressure tap is connected to the high-pressure manifold port and the downstream pressure tap is connected to the low-pressure manifold port. Slope all piping at least 1-inch per linear foot to avoid trapping liquid.
- Use a suitable compound or tape on all threaded process connections.
- 4. Position all shutoff and bypass valves so they are accessible from the front of the instrument.
- 5. Check the manifold for leaks.

Important—Due to the weight of the instrument and the potential for vibration in pipeline installations, direct mounting the Scanner 2200 to a manifold is not recommended. A remote mount is recommended for instrument stability.

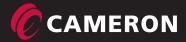

# Wiring the Scanner 2200

Field wiring enters the Scanner 2200 EFM through the conduit hubs in the bottom of the enclosure and connects to terminal blocks on the circuit assembly, and the DC power supply/charger or the solar charge controller.

Thirteen terminal blocks are arranged along the bottom and side edges of the circuit assembly, as shown at right.

The numbers printed on the charge controller and DC power supply indicate the order in which connections should be made.

#### **Power Connections**

The Scanner 2200 EFM can be powered externally with a 16 to 28 VDC power supply or a 12-VDC solar panel using an integral charge controller and a lead acid battery. The Scanner 2200 supports batteries rated up to 33 amp-hours.

When the Scanner is powered externally, the internal lithium battery pack (two "D" batteries in series) provides backup power and should not be disconnected from the J5 connector.

Wiring diagrams for DC power and solar power are provided below. For other power options, see the Scanner 2200 EFM User Manual.

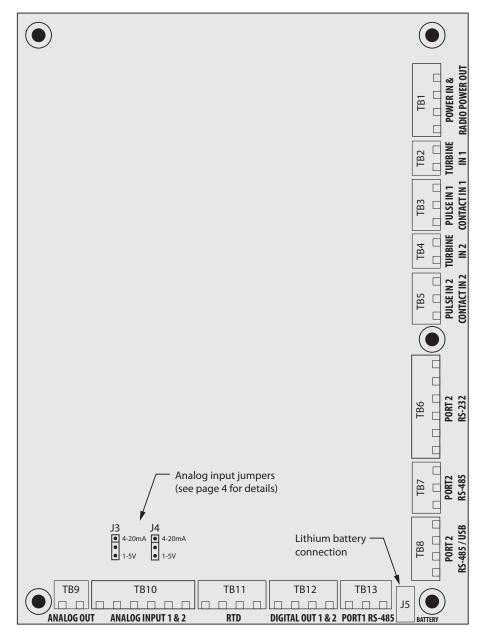

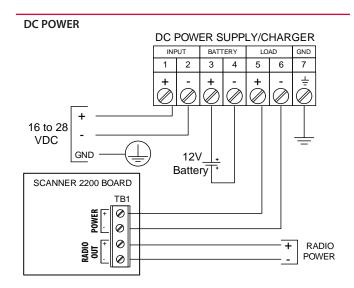

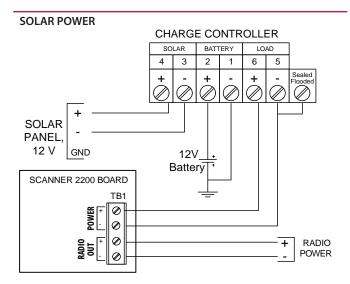

#### **COM PORT 1 (RS-485)**

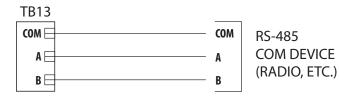

#### **COM PORT 2**

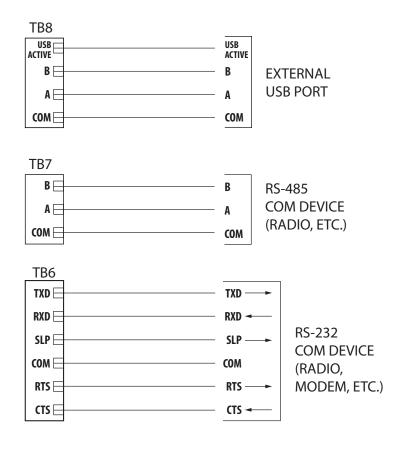

# **Safety Requirements**

CAUTION—All field wiring must conform to the National Electrical Code, NFPA 70, Article 501-4(b) for installations within the United States or the Canadian Electric Code for installations within Canada. Local wiring ordinances may also apply. All field wiring must have a wire range of 22 to 14 AWG and terminal block screws must be tightened to a minimum torque of 5 to 7 in-lbs. to secure the wiring within the terminal block. Only personnel who are experienced with field wiring should perform these procedures.

WARNING—To prevent ignition of hazardous atmospheres, do not remove the cover while circuits are alive. Under normal conditions, the Scanner 2200 EFM poses no hazard when opened in a safe area.

# Communications Connections

The Scanner 2200 supports three types of COM connections: RS-485, RS-232, and USB.

Communications Port 1 provides a dedicated RS-485 connection that can be used simultaneously with Communications Port 2.

Communications Port 2 is factory wired to support an external USB connector, but it can also support RS-485 and RS-232 inputs. Any of three terminals can be used to connect a device to Port 2: TB6—RS-232 communications TB7—RS-485 communications TB8—USB communications

While multiple devices can be wired to Port 2 simultaneously, the Scanner 2200 communicates with only one device at a time. When multiple devices are connected, USB communication (TB8) has priority over RS-232 (TB6), which has priority over RS-485 (TB7).

#### Example:

A radio is connected to TB6 and a user connects a laptop to the external USB connector (TB8) to download data. When the Scanner 2200 detects the USB connection, communications with the radio (TB6) are temporarily suspended. When the USB cable is disconnected from the external USB connector, radio communications via TB6 resume.

The sleep pin on TB6 is an open drain transistor output that is intended for use with radios that incorporate a hardware line for power management.

For information on radio control capabilities, see the Radio Power Output wiring diagram on page 5 and Configure Radio Communications on page 10.

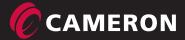

### Inputs

#### Temperature Input (TB11)

A 4-wire, 100-ohm platinum 0.00385 OHM/OHM°C RTD is recommended for performing orifice gas and compensated liquid calculations or gas turbine calculations, though a 2- or 3-wire RTD may prove functional. See the Scanner 2200 EFM User Manual for 2-wire and 3-wire diagrams.

#### Analog Input (TB10)

The Scanner 2200 EFM provides two analog inputs that can be configured for a 1-5 V, 0-5 V or 4-20 mA signal. They can receive readings from a static pressure, differential pressure, or temperature sensor for any type of calculations, and they can be used to log measurements from any device with a 1-5 V, 0-5 V or 4-20 mA output.

The Scanner can be used to power a transmitter only when the Scanner is externally powered. The output voltage equals the input voltage less 0.25 VDC, and is limited to 20 mA.

The position of a jumper on the board determines whether the input circuit is configured for a 1-5V signal or a 4-20 mA signal. No resistors are required. Jumper J3 determines the signal type for analog input 1. Jumper J4 determines the signal type for analog input 2.

#### Turbine Inputs (TB2/TB4)

The Scanner 2200 EFM provides two turbine inputs that accept a turbine flowmeter input signal generated by a magnetic pickup. The Scanner 2200 can be configured to use this signal to calculate and display instantaneous flow rates and accumulated totals.

A differential pressure flow run and two turbine runs can be monitored and logged simultaneously.

#### Pulse Input (TB3/TB5)

Two pulse inputs provide optically isolated inputs for high-amplitude pulse (frequency) signals, which includes signals from a turbine meter equipped with a preamplifier or signals from a PD meter (via contact closure).

#### **TEMPERATURE INPUT (shown with 4-wire interface)**

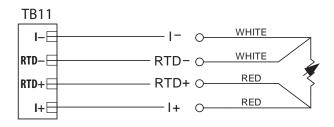

#### ANALOG INPUT (1-5V or 4-20 mA TRANSMITTER)

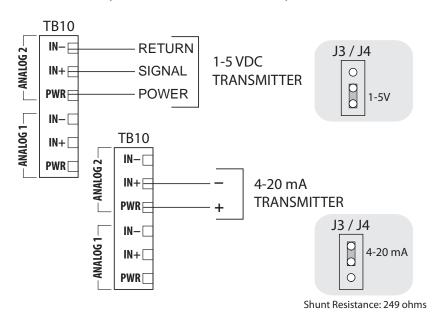

#### **TURBINE INPUT (TB2 AND TB4)**

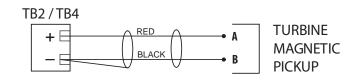

#### PULSE INPUT / RELAY CONTACT

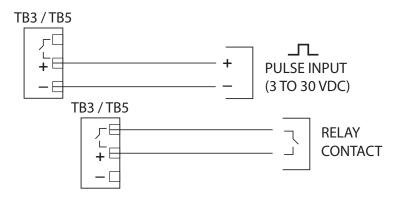

#### **DIGITAL OUTPUT**

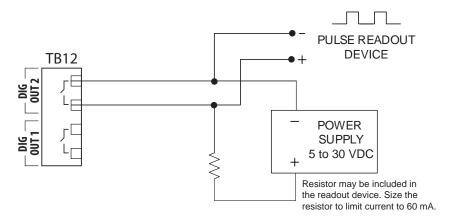

#### **RADIO POWER OUTPUT**

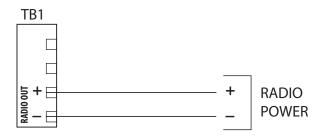

#### **ANALOG OUTPUT**

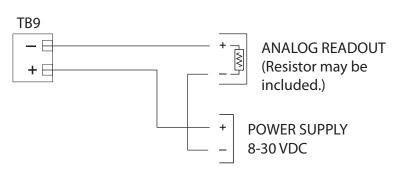

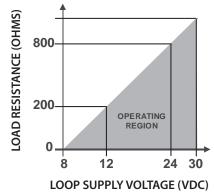

$$R_L \ MAX = \frac{\left(V \ loop - 8V\right)}{20 \ mA}$$

$$R_L \ MAX = \frac{(24V \ loop - 8V)}{20 \ mA}$$

$$R_L MAX = 800 ohms$$

#### Pulse Input (TB3/TB5) cont'd

The Scanner 2200 can calculate flow from no more than two frequency inputs at a time, so if a turbine input is used, only one other frequency input may be received simultaneously. Each of the two frequency inputs can be a turbine input, a pulse input, or a contact input.

## **Outputs**

#### **Digital Output (TB12)**

The Scanner 2200 supports two solidstate digital outputs that are configurable as either a pulse output or an alarm output. Because the circuit is isolated, it can be used in conjunction with any other feature on the Scanner 2200. The maximum rating of the digital output circuit is 60 mA at 30 VDC. Maximum frequency is 50 Hz. For reduced power consumption, turn the digital output feature off when it is not in use.

#### Radio Power Output (TB1)

When the Scanner 2200 is used to power a radio, a user can conserve power by controlling the power output to the radio. To enable this control, the radio power must be wired to TB1 and the radio power settings must be configured in ModWorX Pro software. The maximum voltage rating of the TB1 circuit is 30V. The maximum current rating is 1A. See Configure Radio Communications on page 10 to configure radio power settings.

#### Analog Output (TB9)

The 4-20 mA linear current output can be configured with ModWorX™ Pro software to represent any parameter in the holding registers. This output requires a two-conductor cable to be connected to an 8 to 30 VDC power supply (voltage required is dependent on loop resistance) and an analog readout device to be located in the remote location.

The graph at left shows the minimum voltage required to power the instrument for a given loop resistance. In addition, the mathematical relationship between loop voltage and load resistance is given. For example, if a power supply voltage of 24 volts is available to power the current loop, the maximum load resistance would be 800 ohms.

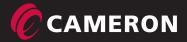

# Navigating the ModWorX<sup>™</sup> Pro Interface

# **Main Display Screen**

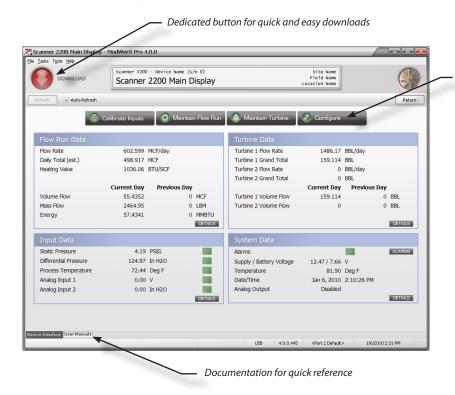

Four task-based menus simplify navigation

The ModWorX Pro installation CD provided with the instrument loads the ModWorX Pro interface software for configuring and operating the Scanner 2200.

The Main Display screen (at left) is the control center for the Scanner 2200 and provides quick and easy access to the most commonly performed tasks. From this screen, the user can:

- view real-time totals and flow rates, input data, and system information
- download data

Outputs
Digital
Analog

- access configuration, calibration, and flow run/turbine maintenance menus
- get quick answers to task-specific questions with links to user documents

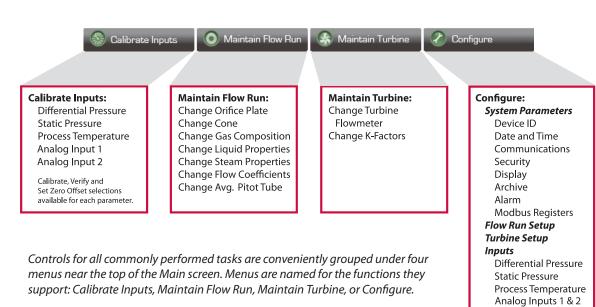

# **Calibrate Inputs Menu**

From the Calibrate Inputs menu, a user can calibrate differential pressure, static pressure, process temperature, and analog inputs. The user can load a factory calibration, load a previous calibration, or enter new calibration points.

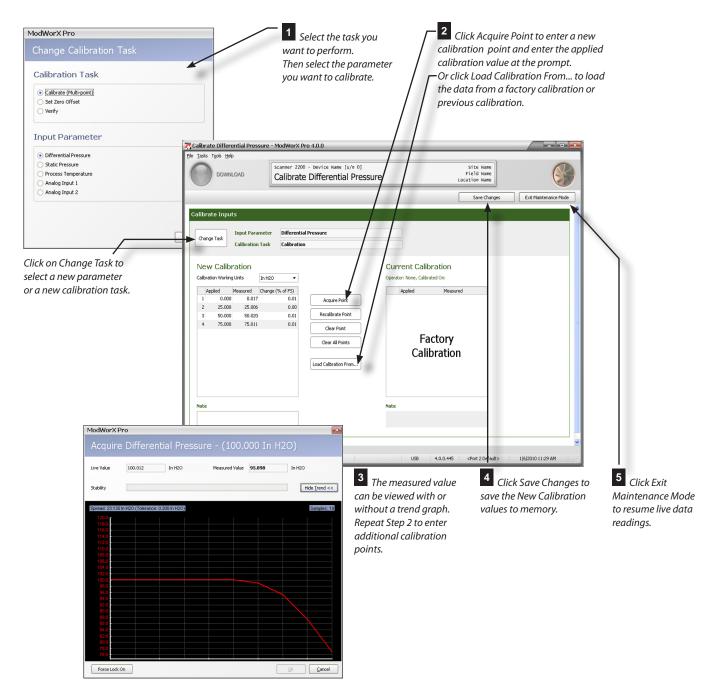

# **Maintenance Mode**

When a user enters a menu in which parameter changes affect volume calculations, the Scanner 2200 is placed in "Maintenance Mode." This locks the input sensor readings at their current values. When the user exits "Maintenance Mode," the inputs are unlocked.

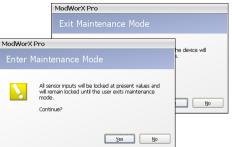

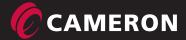

### Maintain Flow Run Menu

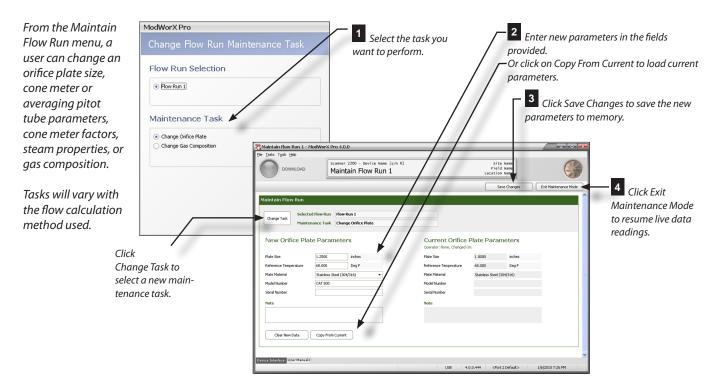

### **Maintain Turbine Menu**

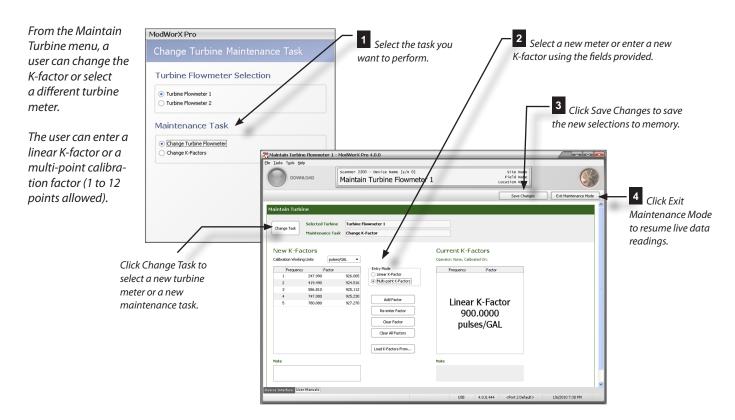

# **Configure Menu**

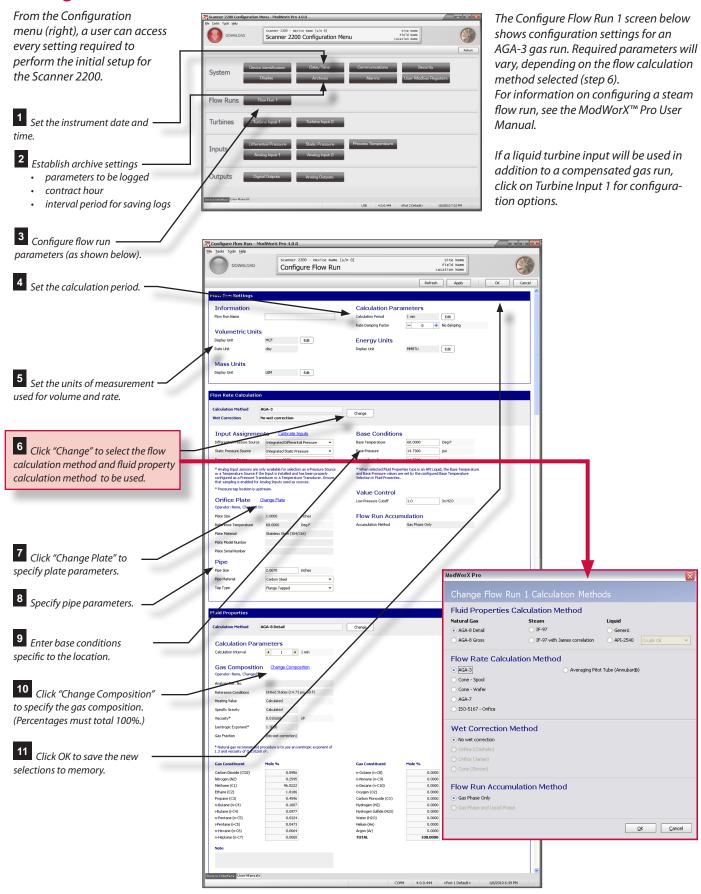

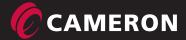

# **Configure Radio Communications**

When the Scanner 2200 is connected to a communications device such as a radio, power consumption can be minimized by configuring radio settings.

To control power to the communications device, the device must be wired to the Power Out terminal block (TB1) of the Scanner 2200.

If a radio has a hardware line for power management, it can be wired to the sleep output on TB6 to control sleep functions. ModWorX Pro is used to configure the sleep functions (see Step 4 below).

System

Decor bientification

Display

Archaes

Archaes

Archaes

Archaes

Archaes

Archaes

Archaes

Flow Runs

Flow Runs

Flow Flund

Turbines

Turbines

Turbines

Turbines

Turbines

Turbines

Turbines

Turbines

Turbines

Turbines

Turbines

Turbines

Turbines

Turbines

Turbines

Turbines

Turbines

Turbines

Turbines

Turbines

Turbines

Turbines

Turbines

Turbines

Turbines

Turbines

Turbines

Turbines

Turbines

Turbines

Turbines

Turbines

Turbines

Turbines

Turbines

Turbines

Turbines

Turbines

Turbines

Turbines

Turbines

Turbines

Turbines

Turbines

Turbines

Turbines

Turbines

Turbines

Turbines

Turbines

Turbines

Turbines

Turbines

Turbines

Turbines

Turbines

Turbines

Turbines

Turbines

Turbines

Turbines

Turbines

Turbines

Turbines

Turbines

Turbines

Turbines

Turbines

Turbines

Turbines

Turbines

Turbines

Turbines

Turbines

Turbines

Turbines

Turbines

Turbines

Turbines

Turbines

Turbines

Turbines

Turbines

Turbines

Turbines

Turbines

Turbines

Turbines

Turbines

Turbines

Turbines

Turbines

Turbines

Turbines

Turbines

Turbines

Turbines

Turbines

Turbines

Turbines

Turbines

Turbines

Turbines

Turbines

Turbines

Turbines

Turbines

Turbines

Turbines

Turbines

Turbines

Turbines

Turbines

Turbines

Turbines

Turbines

Turbines

Turbines

Turbines

Turbines

Turbines

Turbines

Turbines

Turbines

Turbines

Turbines

Turbines

Turbines

Turbines

Turbines

Turbines

Turbines

Turbines

Turbines

Turbines

Turbines

Turbines

Turbines

Turbines

Turbines

Turbines

Turbines

Turbines

Turbines

Turbines

Turbines

Turbines

Turbines

Turbines

Turbines

Turbines

Turbines

Turbines

Turbines

Turbines

Turbines

Turbines

Turbines

Turbines

Turbines

Turbines

Turbines

Turbines

Turbines

Turbines

Turbines

Turbines

Turbines

Turbines

Turbines

Turbines

Turbines

Turbines

Turbines

Turbines

Turbines

Turbines

Turbines

Turbines

Turbines

Turbines

Turbines

Turbines

Turbines

Turbines

Turbines

Turbines

Turbines

Turbines

Turbines

Turbines

Scanner 2200 - Device Name [s/n 0]
Scanner 2200 Configuration Menu

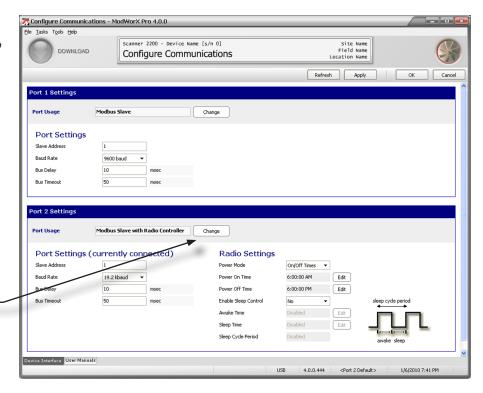

In the Port 2 Settings section, change the Port Usage field to Modbus Slave with Radio Controller.

In the Radio Settings section, configure the power mode as "always on" for continuous power, or "on/off times" to select the time of day for turning the radio off and on. If "on/off times" is used, enter "power on" and "power off" times by clicking the Edit buttons.

To enable sleep control, select "Yes" in the Enable Sleep Control field. Specify an "awake" time period and a "sleep" time period by clicking the Edit buttons.

The sleep cycle period will be automatically displayed in a read-only field.

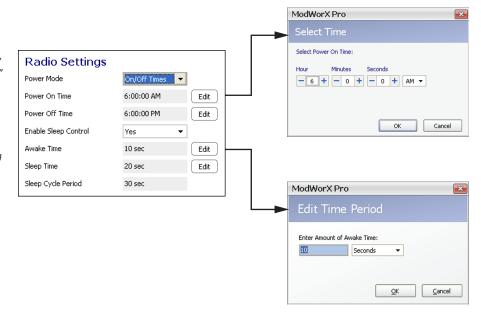

## **Download Screens**

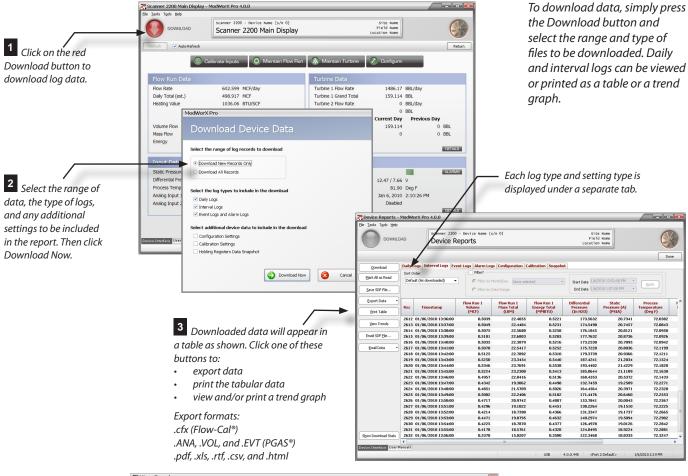

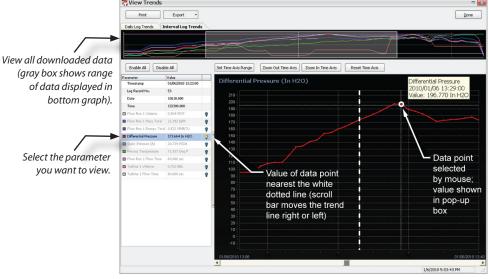

- The trend view offers two methods of navigation:
- (1) Use the scroll bar to move the trend line left or right. The data point that intersects this vertical record index (white dotted) line marks the record being read; the values of all parameters in the record appear in the table at left. Values in the table update automatically as the intersecting data point changes.
- (2) Move the mouse to guide the cursor along the trend line. The cursor will snap to the nearest data point. The corresponding parameter, date and time stamp, and parameter value will appear in a pop-up box on the screen.

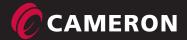

# Accessing User Documents

Electronic user documents including a hardware manual, software manual, this quick start guide, and other support documentation are embedded in the ModWorX Pro software. With the click of a button, they will open inside the ModWorX Pro viewing window for quick reference.

User documents can be accessed two ways:

- Click the User Manuals tab at the bottom of the screen.
- Click the Help menu at the top of the screen and select User Manuals.

Select your Scanner product to open a list of links to user documents supporting that product.

To return to the Select Your Product screen to select a different document, click the Home button.

To restore the view of ModWorX Pro controls, click the Device Interface tab at the bottom of the screen.

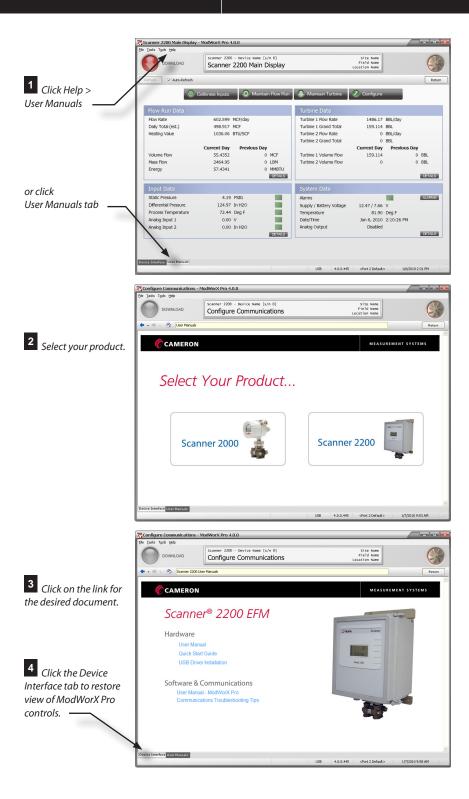

MEASUREMENT SYSTEMS

HOUSTON | 281

281.582.9500

NORTH AMERICA 1.800.654.3760

ms-us@c-a-m.com

ASIA PACIFIC +603.5569.0501

ms-kl@c-a-m.com

EUROPE, MIDDLE EAST & AFRICA

**+44.1243.826741** ms-uk@c-a-m.com

www.c-a-m.com/flo

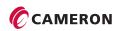